# Peer reviews A STUDENT CANVAS GUIDE

This guide describes the following

- Finding peer review material
- Leaving comments/feedback
- Anonymous reviews
- Finding my feedback

### Finding peer review material

You will find your assigned peer reviews from the assignment details page (which you will find either from Modules and/or Assignments, depending on how your teacher designed the course).

In the **right column** you will see a submission confirmation (and grading information if it has already been published) and just below are the **assigned peer reviews** (**A**). The exclamation mark means that your review of this student is not yet complete – once you are done this will be changed to a check mark.

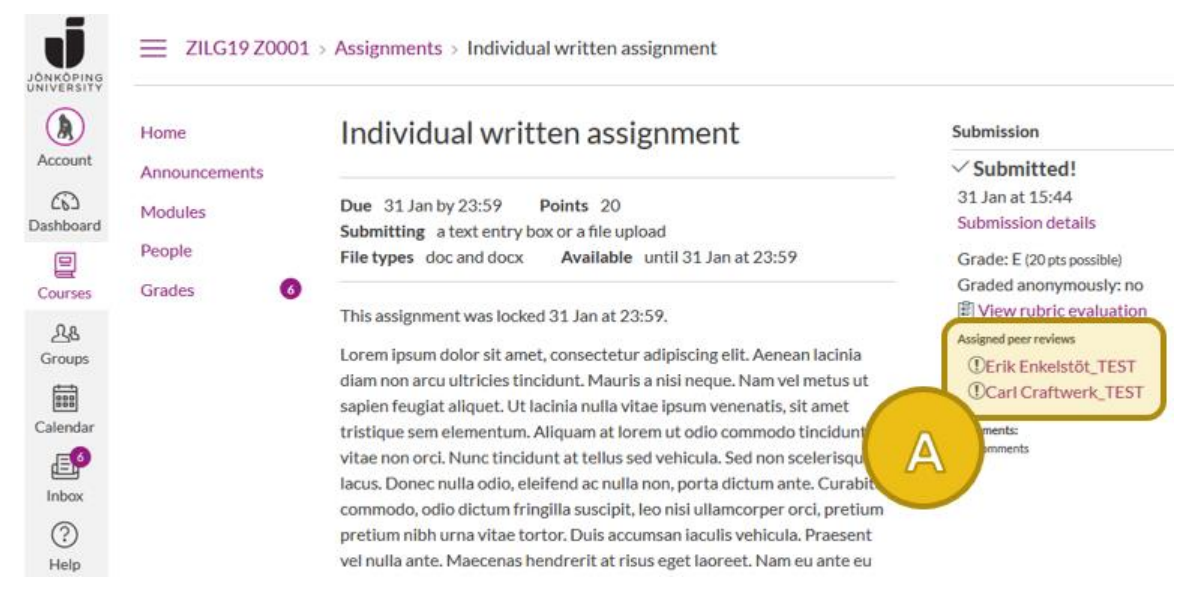

**Figure 1: Assigned peer reviews are shown on the assignment page.**

Once you click on a student name you will be shown the following page.

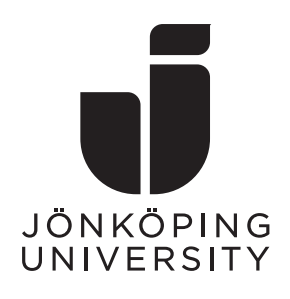

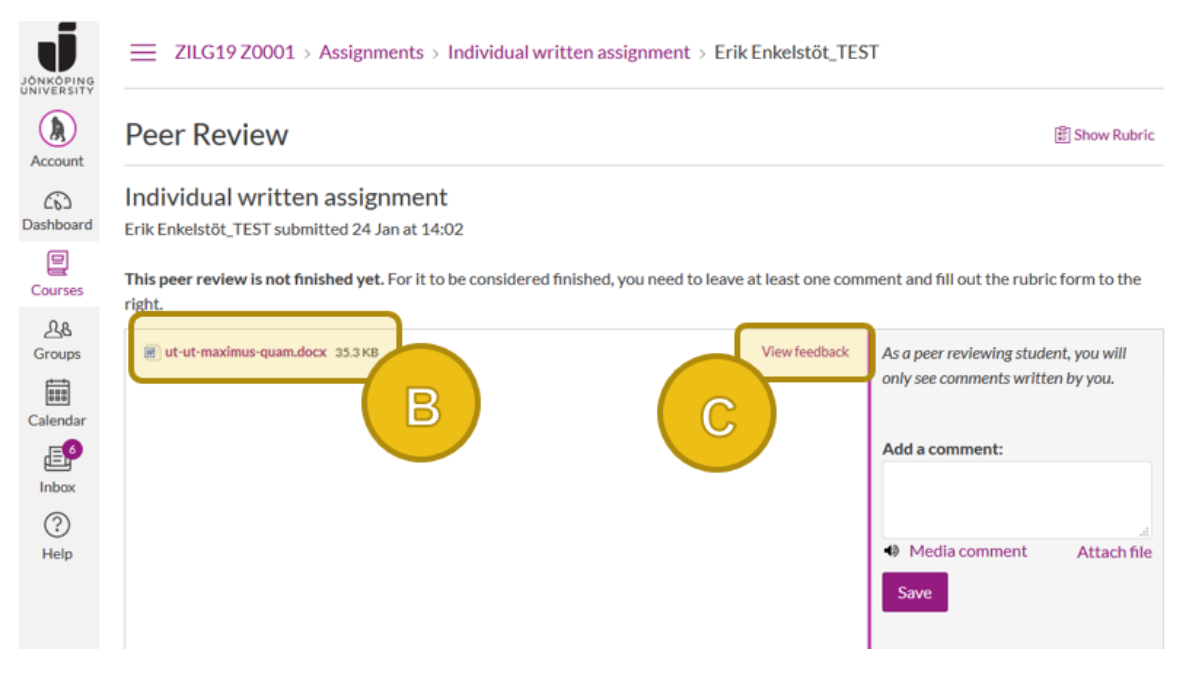

**Figure 2: Accessing a fellow student's submission.**

Click on the **file name** (**B**) to download the fellow student's submission or on **View feedback** (**C**) to display it in the browser.

## Leaving comments/feedback

To leave a comment you simply enter it in the **text field in the right column** and click **Save** (**D**). You are also allowed to attach files or leave media comments. If you choose to view the document in the browser (**C**) you also get access to some **annotation tools** (**E**), that allows you to leave notes directly in the document. Which tools that are available depends on the type of document submitted.

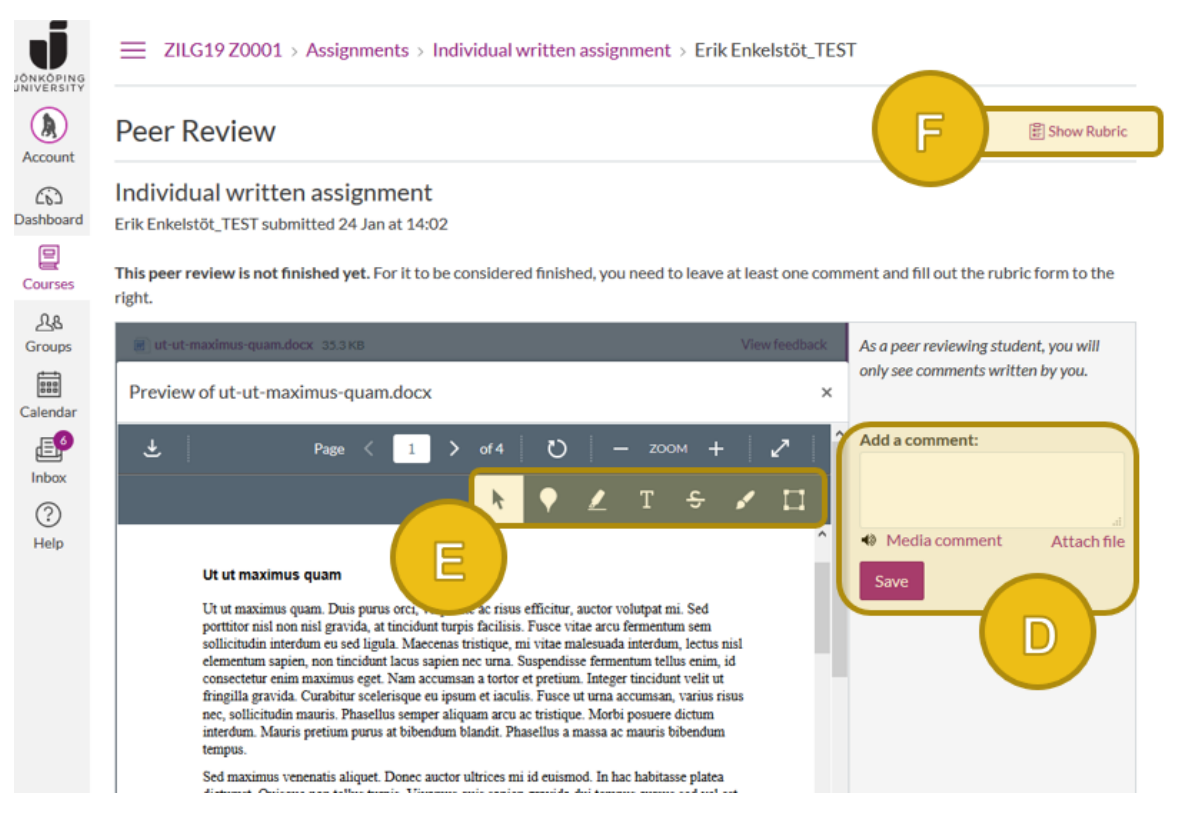

**Figure 3: Different feedback options for peer reviews.**

When there is a rubric associated with the assignment you can also click **Show rubric** (**F**) and then leave feedback by filling it out.

#### What is required of me as a reviewer?

Things like aspects to focus on or a recommended amount of words is of course decided by and communicated by your teacher. But regarding what the system requires to trigger the review as "done" it depends on whether a rubric is associated with the assignment or not.

- Without a rubric you are only required to write a comment (at least) one) in the right column, comments in annotations do not count.
- If there is a rubric you must also fill it out apart from the abovementioned comment. Annotations still do not count.

Even though annotations do not count towards trigger the "done", you are most likely very welcome to still use them for feedback.

#### Anonymous reviews

If your teacher has setup peer reviews to be anonymous, they will be so in both directions – the reviewer is unknown to the reviewee and the reviewee is unknown to the reviewer. The teacher can however always see student

names (unless anonymous grading has been enabled by the teacher, which is a separate setting).

When peer reviewing anonymously the right column of the assignment details page will look like this.

| <b>Submission</b>                |
|----------------------------------|
| $\vee$ Submitted!                |
| 31 Jan at 15:44                  |
| Submission details               |
| Grade: E (20 pts possible)       |
| Graded anonymously: no           |
| <b>El View rubric evaluation</b> |
| <b>Assigned peer reviews</b>     |
| <b><i>DAnonymous User</i></b>    |
| <b><i>DAnonymous User</i></b>    |
| Comments:                        |
| No comments                      |

**Figure 4: Anonymous peer reviews.**

# Finding my feedback

When a student has given you a peer review comment it will appear on the assignment details page, in the **right column** (**G**). Note that student and teacher comments appear in the same feed.

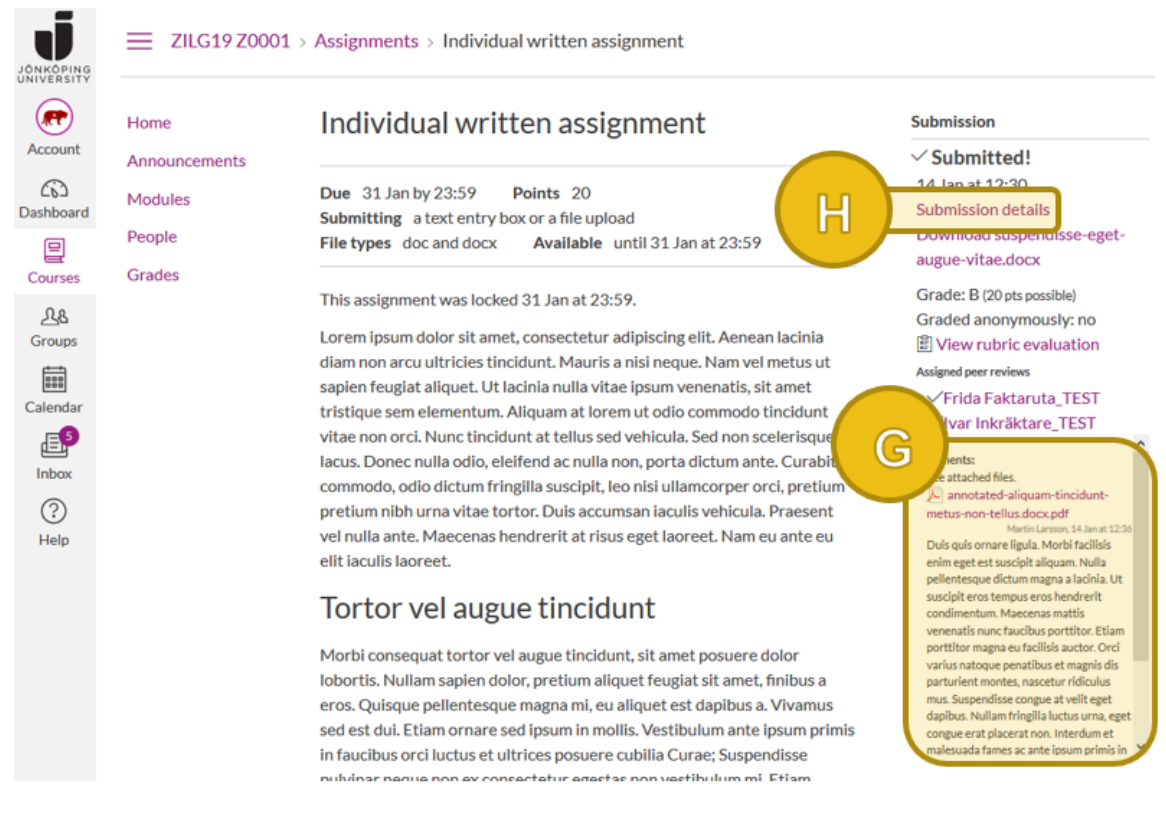

**Figure 5: Comments can be seen on the assignment page.**

To view annotations, you must click **Submission details** (**H**) (the same link is available from the Grades page), then **View feedback** (**I**). The comments are displayed on this page as well, as you can see in Figure 6.

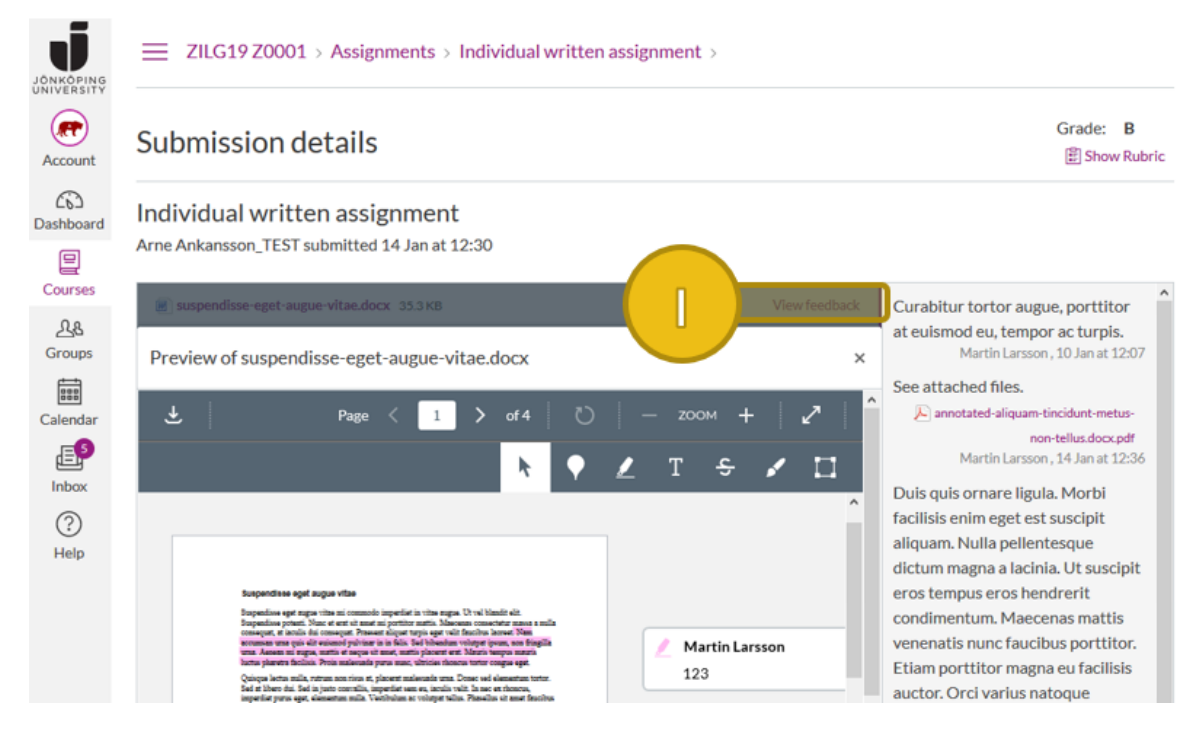

**Figure 6: Click View feedback to see annotations.**

If you instead want to see filled out rubrics you click **Show rubric** (**J**) at the top right and then choose the name of the reviewer (or teacher) from the **drop-down menu** (**K**).

| <b>IÖNKÖPING</b><br>UNIVERSITY | $\equiv$ ZILG19 Z0001 > Assignments > Individual written assignment >                                                                                                    |                                           |                |                        |                                        |  |
|--------------------------------|----------------------------------------------------------------------------------------------------|-------------------------------------------|----------------|------------------------|----------------------------------------|--|
| ÆŦ<br>Account                  | Submission details                                                                                                    |                                           |                | പ                      | Grade: B<br><b>图 Show Rubric</b>       |  |
| ⋒<br>Dashboard<br>e            | Individual written assignment<br>Arne Ankansson TEST submitted 14 Jan at 12:30                                                                                                    |                                           |                |                        |                                        |  |
| Courses<br>AB                  | suspendisse-eget-augue-vitae.docx 35.3 KB<br>Erik Enkelstöt TEST<br>Show Assessment Ev:                                                                                                    |                                           |                |                        |                                        |  |
| <b>Groups</b>                  | Preview of suspendisse-eget-augue-vitae.docx<br>Individual written assignment (1)                                                                                                    |                                           |                |                        |                                        |  |
| <b>Foo</b><br>Calendar         | 土<br>of 4<br>Page                                                                                                    | Criteria                                  | <b>Ratings</b> |                        |                                        |  |
| Æ<br>Inbox                     | ŕ                                                                                                    | Lorem ipsum<br>view longer<br>description | 5 pts<br>Good  | 3 pts<br>Ok            | 0 <sub>pc</sub><br>Missing/insufficien |  |
| ?<br>Help                      |                                                                                                    | Morbi<br>consequat                        | 2 pts<br>Good  | 1 <sub>pts</sub><br>Ok | 0 pts<br>Missing/insufficien           |  |
|                                | Suspendisse eget augue vitae<br>Suspendissa agat magua vitaa mi commodo impardiat in vitaa magua. Ut val blandit alit.<br>Juopenfissa potanti. Nuno et anni sit amat mi portitor mattis. Maacanas consactatur massa a milla<br>consequat, at inculis dui consequat. Praesent aliquet turpis eget velit faucibus lacreet. Nam<br>accumum una cuis alit aujunnd pubring in in falls. Sad bibandum volutust insum, non fringilla | view longer<br>description                | $\sim$         |                        |                                        |  |

**Figure 7: Rubrics from reviewers or teachers.**